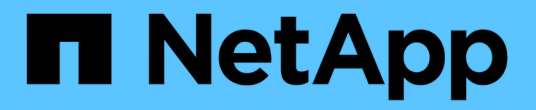

## 安装远程采集单元**(RAU)** OnCommand Insight

NetApp April 01, 2024

This PDF was generated from https://docs.netapp.com/zh-cn/oncommand-insight/installwindows/verifying-the-rau-service.html on April 01, 2024. Always check docs.netapp.com for the latest.

# 目录

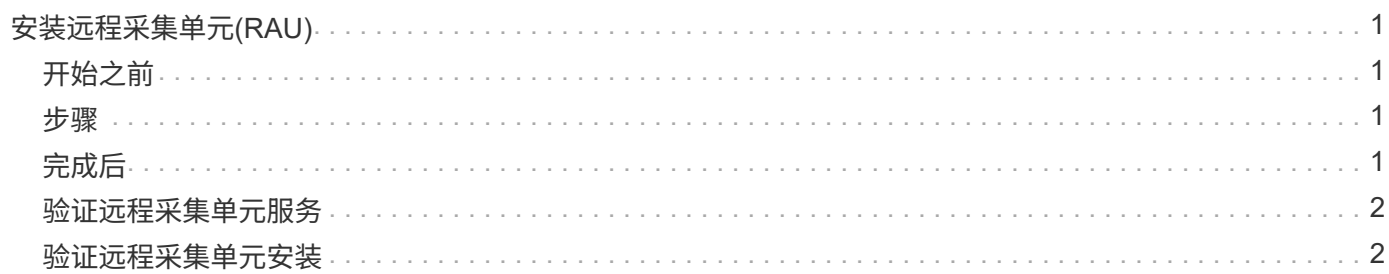

# <span id="page-2-0"></span>安装远程采集单元**(RAU)**

在OnCommand Insight 环境中安装一个或多个RAU。

# <span id="page-2-1"></span>开始之前

您必须已完成所有安装前提条件。

RAU服务器和OnCommand Insight 服务器之间至少需要有一个端口处于打开状态且可用、才能将更改信息转发 到服务器。如果您对此不确定、请在RAU计算机上打开Web浏览器并将其定向到OnCommand Insight 服务器、 以对其进行验证:

https://< OnCommand Insight Server hostname >:< acquisition\_port >

采集端口默认为443、但在服务器安装期间可能已更改。如果连接成功、您将看到一个OnCommand Insight 响 应页面、指示RAU和OnCommand Insight 服务器之间打开且可用的端口。

### <span id="page-2-2"></span>步骤

- 1. 使用具有管理员权限的帐户登录到RAU服务器。
- 2. 打开Windows资源管理器并导航到RAU安装文件所在的目录。
- 3. 双击 .MSI 文件以开始安装。
- 4. 单击\*下一步\*继续显示许可协议的窗口。阅读此内容并接受许可协议的条款、然后单击\*下一步\*。
- 5. 选择此选项可将RAU安装在本地硬盘驱动器上、或者将整个功能安装在本地硬盘驱动器上。(您可以检 查"Disk Usage"链接以确保具有足够的空间-需要116MB。) 单击\*下一步\*。
- 6. 在配置窗口中、设置特定于您站点的以下参数:
	- \* OnCommand Insight **\***服务器名称或地址—用于标识OnCommand Insight 服务器的主机名或IP地 址。RAU使用此名称/IP打开与服务器的通信链路。如果指定主机名、请确保可以通过DNS解析该主机 名。
	- 采集单元名称—用于标识RAU的唯一名称。
	- \* OnCommand Insight 安全远程采集端口(HTTPS)\*—远程采集单元用于向OnCommand Insight 服务器 发送环境更改信息的端口。此设置应与安装OnCommand Insight 服务器时输入的值匹配、并且在所 有RAU上必须相同。
- 7. 查看您的选择。单击\*返回\*可返回并进行更改。单击 \* 下一步 \* 。
- 8. 单击\*安装\*开始安装。

等待安装完成。此过程大约需要5到10分钟。

#### <span id="page-2-3"></span>完成后

安装完成后、将显示一个最终窗口。单击\*启动远程采集服务\*框以启动RAU、然后单击\*完成\*以结束此操作。

## <span id="page-3-0"></span>验证远程采集单元服务

成功安装远程采集单元(RAU)后、OnCommand Insight RAU服务应可在Microsoft Windows服务环境中使用。

步骤

- 1. 要验证RAU是否已添加到Windows服务中、请打开Windows的"开始"菜单、然后选择\*控制面板\*>\*管理工 具\*>\*服务\*。
- 2. 在列表中找到\* OnCommand Insight Acq OnCommand Insight's Remote Acquisition Unit (RAU)\*。

### <span id="page-3-1"></span>验证远程采集单元安装

要验证远程采集单元的安装是否正确、您可以查看连接到服务器的远程采集单元的状态。

#### 步骤

- 1. 在Insight工具栏上、单击\*管理\*。
- 2. 单击\*采集单元\*。
- 3. 验证新的远程采集单元是否已正确注册且处于已连接状态。
	- 否则、您必须联系技术支持。

#### 版权信息

版权所有 © 2024 NetApp, Inc.。保留所有权利。中国印刷。未经版权所有者事先书面许可,本文档中受版权保 护的任何部分不得以任何形式或通过任何手段(图片、电子或机械方式,包括影印、录音、录像或存储在电子检 索系统中)进行复制。

从受版权保护的 NetApp 资料派生的软件受以下许可和免责声明的约束:

本软件由 NetApp 按"原样"提供,不含任何明示或暗示担保,包括但不限于适销性以及针对特定用途的适用性的 隐含担保,特此声明不承担任何责任。在任何情况下,对于因使用本软件而以任何方式造成的任何直接性、间接 性、偶然性、特殊性、惩罚性或后果性损失(包括但不限于购买替代商品或服务;使用、数据或利润方面的损失 ;或者业务中断),无论原因如何以及基于何种责任理论,无论出于合同、严格责任或侵权行为(包括疏忽或其 他行为),NetApp 均不承担责任,即使已被告知存在上述损失的可能性。

NetApp 保留在不另行通知的情况下随时对本文档所述的任何产品进行更改的权利。除非 NetApp 以书面形式明 确同意,否则 NetApp 不承担因使用本文档所述产品而产生的任何责任或义务。使用或购买本产品不表示获得 NetApp 的任何专利权、商标权或任何其他知识产权许可。

本手册中描述的产品可能受一项或多项美国专利、外国专利或正在申请的专利的保护。

有限权利说明:政府使用、复制或公开本文档受 DFARS 252.227-7013 (2014 年 2 月)和 FAR 52.227-19 (2007 年 12 月)中"技术数据权利 — 非商用"条款第 (b)(3) 条规定的限制条件的约束。

本文档中所含数据与商业产品和/或商业服务(定义见 FAR 2.101)相关,属于 NetApp, Inc. 的专有信息。根据 本协议提供的所有 NetApp 技术数据和计算机软件具有商业性质,并完全由私人出资开发。 美国政府对这些数 据的使用权具有非排他性、全球性、受限且不可撤销的许可,该许可既不可转让,也不可再许可,但仅限在与交 付数据所依据的美国政府合同有关且受合同支持的情况下使用。除本文档规定的情形外,未经 NetApp, Inc. 事先 书面批准,不得使用、披露、复制、修改、操作或显示这些数据。美国政府对国防部的授权仅限于 DFARS 的第 252.227-7015(b)(2014 年 2 月)条款中明确的权利。

商标信息

NetApp、NetApp 标识和 <http://www.netapp.com/TM> 上所列的商标是 NetApp, Inc. 的商标。其他公司和产品名 称可能是其各自所有者的商标。